| Title:   | How to call one main indoor station  | Version: | v1.0   | Date: | 9/25/2017 |
|----------|--------------------------------------|----------|--------|-------|-----------|
|          | and one indoor extension using villa |          |        |       |           |
|          | door station (FW 1.4.71)             |          |        |       |           |
| Product: | Video Intercom Device                | Page:    | 1 of 5 |       |           |

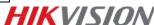

# **Preparation**

- 1. Two indoor stations and one villa door station;
- 2. Client software iVMS-4200 (V2.6.2.50).

#### Note:

- 1. All devices' firmware version should be the same (V1.4.71 it is in this document);
- 2. This guide only uses a simple video intercom system to demonstrate the function, which only contains indoor stations and villa door station. No master station is contained.

### Step 1: Add Devices to iVMS-4200

- Go to Device Management-> Add to Client to add all devices (two indoor stations and one villa door station) to iVMS-4200;
- Make sure all device IP addresses are in the same local network. Click Modify Netinfo to modify the address if they are not.

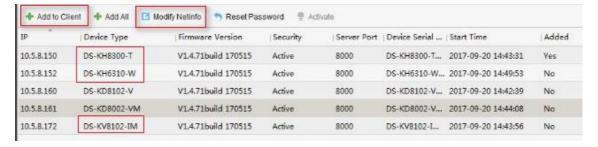

# **Step 2: Set Villa Door Station**

- 1) Go to Intercom->ID Configuration to select the Device Type as Door Station(V Serie);
- 2) Set a **No.** (ranges from  $0\sim6$ ). 0 represents main station while  $1\sim6$  repersents extention station;
- 3) Click Save to finish;

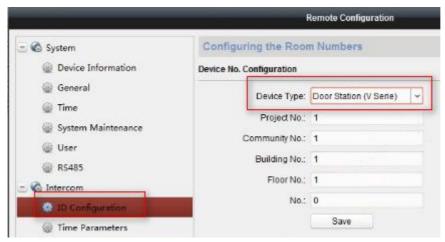

| Title:   | How to call one main indoor station and one indoor extension using villa | Version: | v1.0   | Date: | 9/25/2017 |  |
|----------|--------------------------------------------------------------------------|----------|--------|-------|-----------|--|
|          | door station (FW 1.4.71)                                                 |          |        |       |           |  |
| Product: | Video Intercom Device                                                    | Page:    | 2 of 5 |       |           |  |

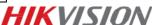

- 4) Go to **Intercom**->**Dial** to link the button on villa door station to indoor stations. For example, 1-0-1 means that button 1 could call room 1, 2-0-2 means that button 2 could call room 2;
- 5) Click Save to finish;

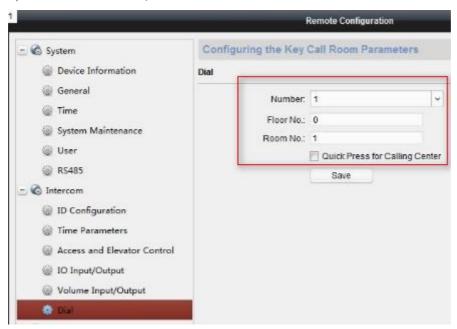

## **Step 3: Set Main Indoor Station**

1) Select one indoor station, click **Remote Configuration**;

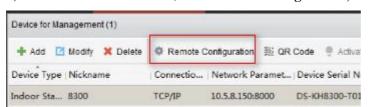

- 2) Go to Intercom-> ID Configuration, select Device Type as Indoor Station;
- 3) Set a room number (ranges from 1-9999);
- 4) Click **Save** to finish.

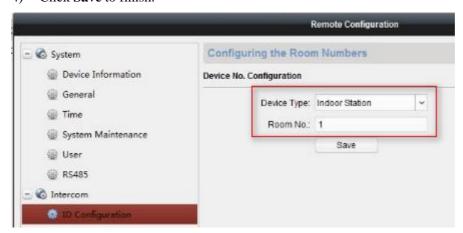

|          | <u> </u>                             |          |        | _     |           |           |
|----------|--------------------------------------|----------|--------|-------|-----------|-----------|
| Product: | Video Intercom Device                | Page:    | 3 of 5 |       |           | HIKVISION |
|          | door station (FW 1.4.71)             |          |        |       |           |           |
|          | and one indoor extension using villa |          |        |       |           |           |
| Title:   | How to call one main indoor station  | version: | V1.0   | Date: | 9/25/2017 |           |

- 5) Go to Network -> Linked Network Configuration, input (Main) Door Station IP Address as the villa door station's IP address;
- 6) Choose Main Door Station type as Main Door Station(V Series);
- 7) Click Save to finish.

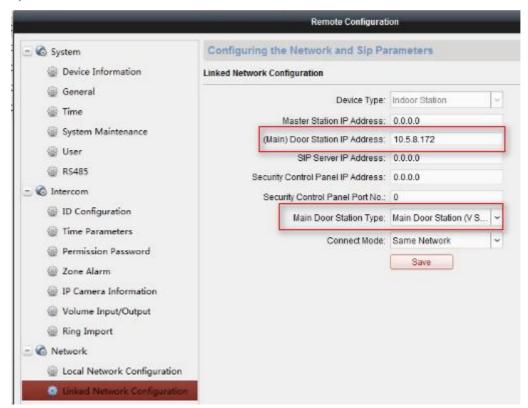

#### **Step 4: Set Indoor Station Extension**

- 1) Select the other indoor station, click **Remote Configuration**-> **Intercom-> ID Configuration**, set **device type** as **Station Extension**;
- 2) Set the **NO.** as 1 since it is the first indoor extension(up to 5 extensions could be set);
- 3) Click **Save** to finish. This indoor station will reboot automatically after this step.

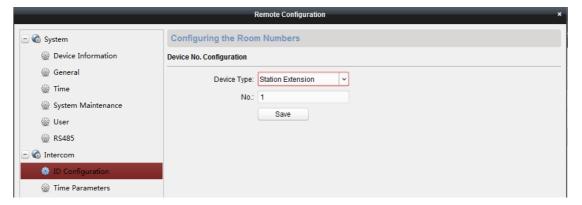

- 4) Go to **Network -> Linked Network Configuration->Main Indoor Station IP Address**, input the IP address as the one of Indoor station that you set up in step 2;
- 5) Click Save to finish.

| Title:   | How to call one main indoor station<br>and one indoor extension using villa<br>door station (FW 1.4.71) | Version: | v1.0   | Date: | 9/25/2017 |
|----------|----------------------------------------------------------------------------------------------------|----------|--------|-------|-----------|
| Product: | Video Intercom Device                                                                                   | Page:    | 4 of 5 |       |           |

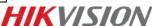

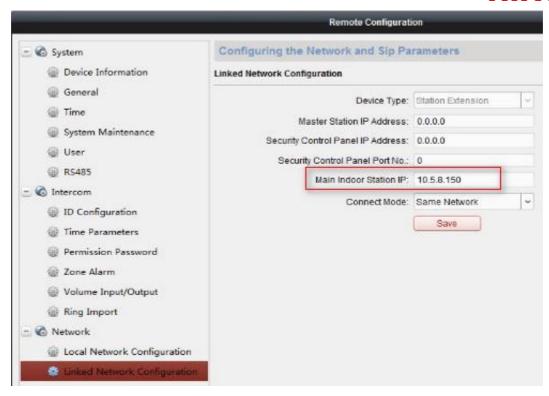

Step 5: Make a Call Using Villa Door Station

Press the call button on villa door station, then the indoor station and the indoor station extension will receive the call simultaneously.

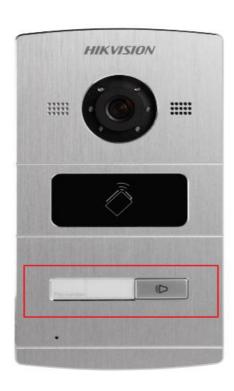

| Title:   | How to call one main indoor station and one indoor extension using villa | Version: | v1.0   | Date: | 9/25/2017 |
|----------|--------------------------------------------------------------------------|----------|--------|-------|-----------|
|          | door station (FW 1.4.71)                                                 |          |        |       |           |
| Product: | Video Intercom Device                                                    | Page:    | 5 of 5 |       |           |

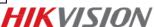

# First Choice for Security Professionals HIKVISION Technical Support